# **Comment faire une carte de visite pour impression sur Canva au bon format ?**

## **1- Créer un design au format**

Allez dans **«crée un design»** puis ensuite tout en bas à gauche du menue déroulant faites **«dimensions personnalisées».**

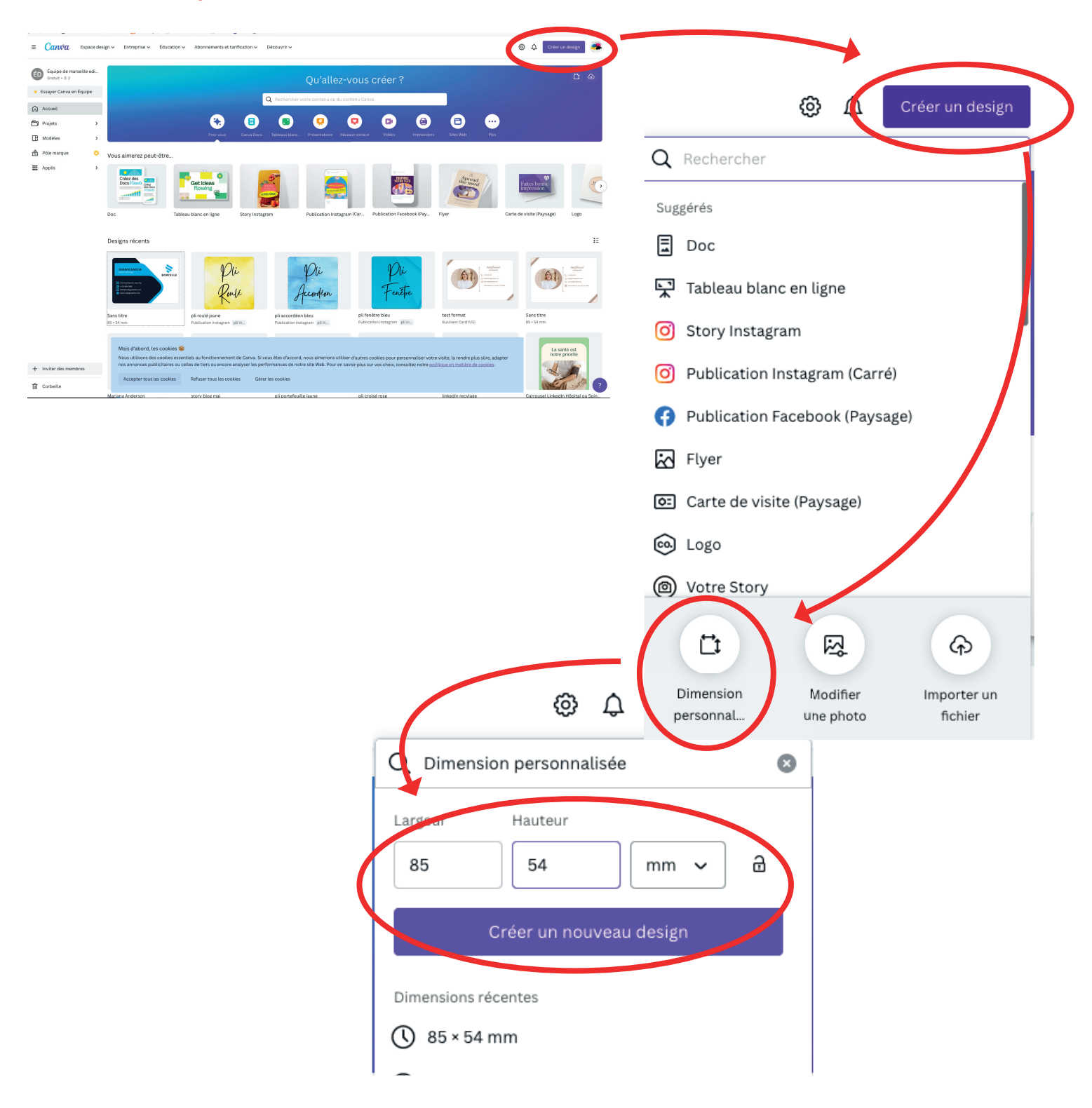

Rentrez les dimensions **85x54** comme sur la photo, et surtout veillez à bien mettre **en mm** ! Vous pouvez maintenant **«créer un nouveau design»**.

## **2- Créer et modifier un design**

Vous voici maintenant sur votre espace de travail, choisissez le design de votre choix et **cliquez ou faites le glisser sur la page blanche**.

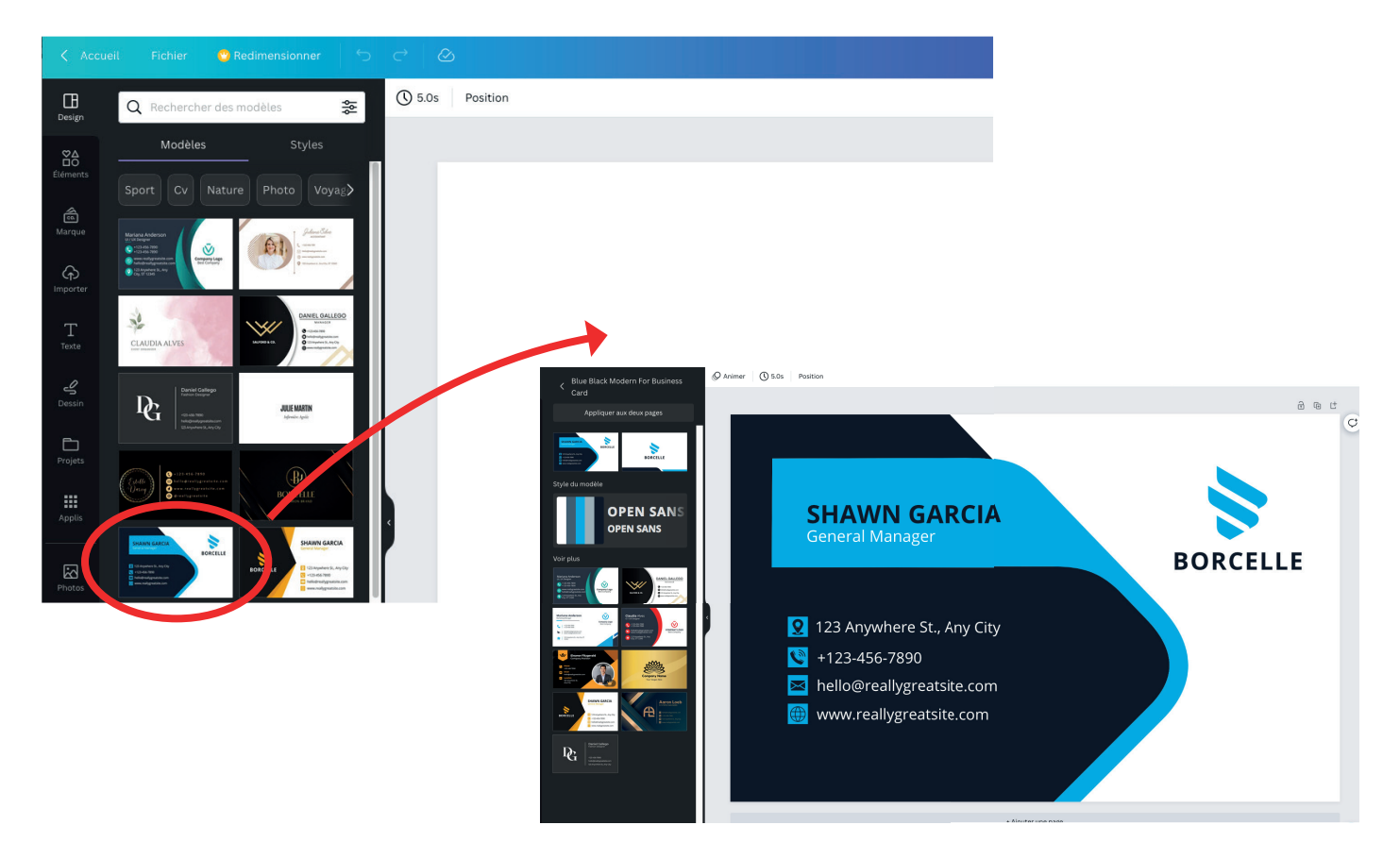

Il ne vous restera plus qu'à modifier le design avec vos informations, et à votre goût !

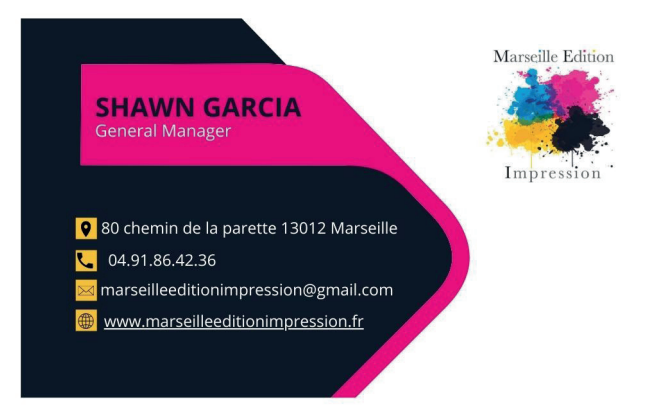

#### **3- Exporter pour l'impression**

Pour exporter votre carte de visite afin de l'envoyer à l'impression, vous allez dans «**partager**» puis vous faites «télécharger». Cela va vous ouvrir une fenêtre, dans «type de fichier» choisissez **PDF pour Impression,** ensuite **cochez «Repères de rognage et fond perdu» «Aplatir le PDF»** et **«Enregistrer les paramètres de téléchargement».** Sans ça l'impression ne pourra pas fonctionner alors veillez bien à faire cet étape ! Et enfin vous pouvez télécharger votre carte de visite !

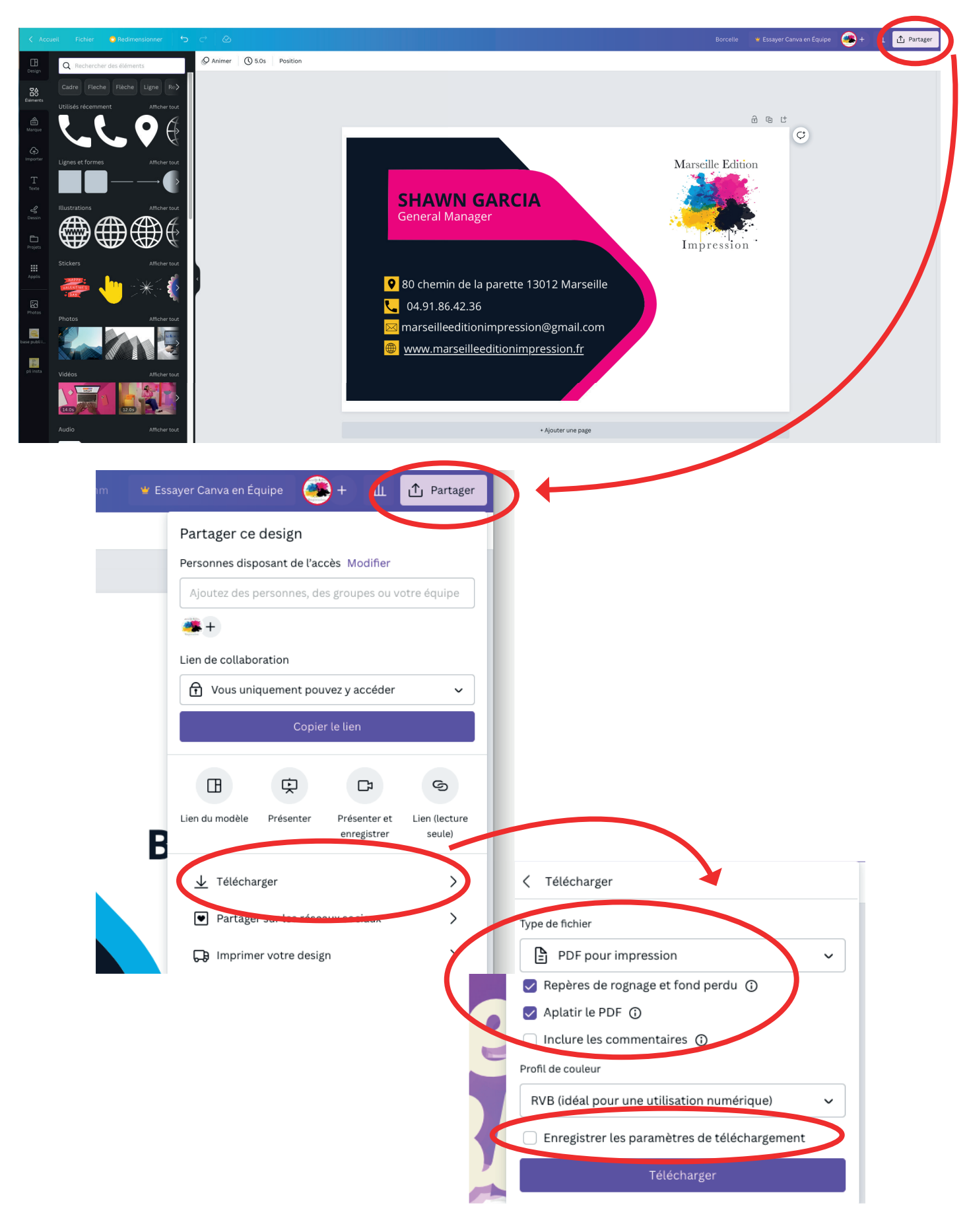

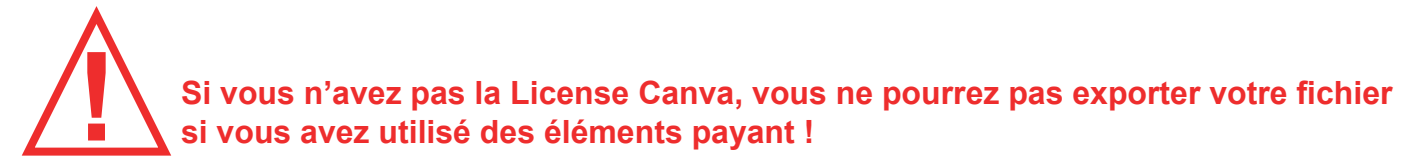

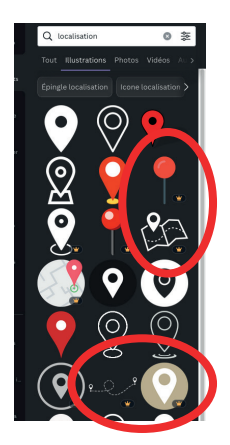

## **4- Votre design déjà fait mais au mauvais format ?**

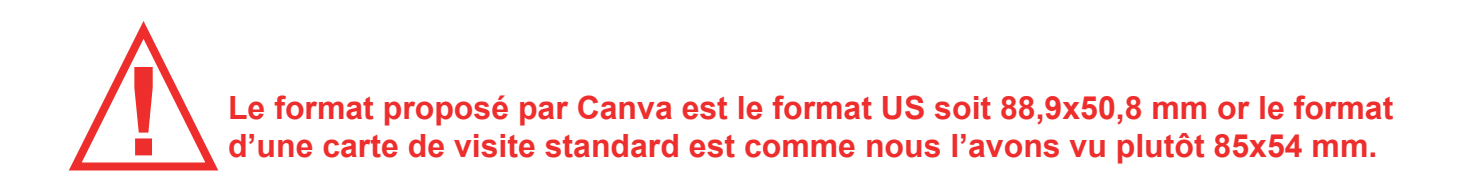

Si vous avez déjà fait votre carte de visite mais qu'elle n'est pas au bon format, pas de panique vous pouvez encore le modifier !

#### a - **Enregistrez** le design dans **vos projets**.

Retournez sur l'accueil de Canva et chercher votre design dans **«Designs récents»** une fois cela fait, cliquer sur les **3 petits points**, une fenêtre va s'ouvrir cliquez sur **«Déplacer dans le dossier».** La fenêtre regroupant tout vos dossiers va s'ouvrir, sélectionner le dossier de votre choix comme par exemple **«carte de visite»,** votre dossier va s'ouvrir vous pouvez alors **«déplacer dans le dossier».**

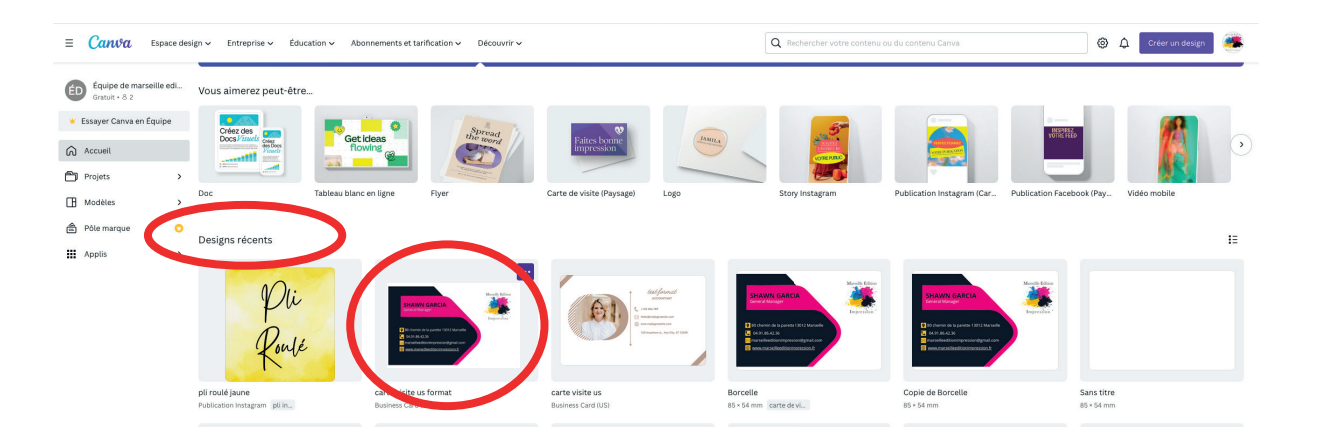

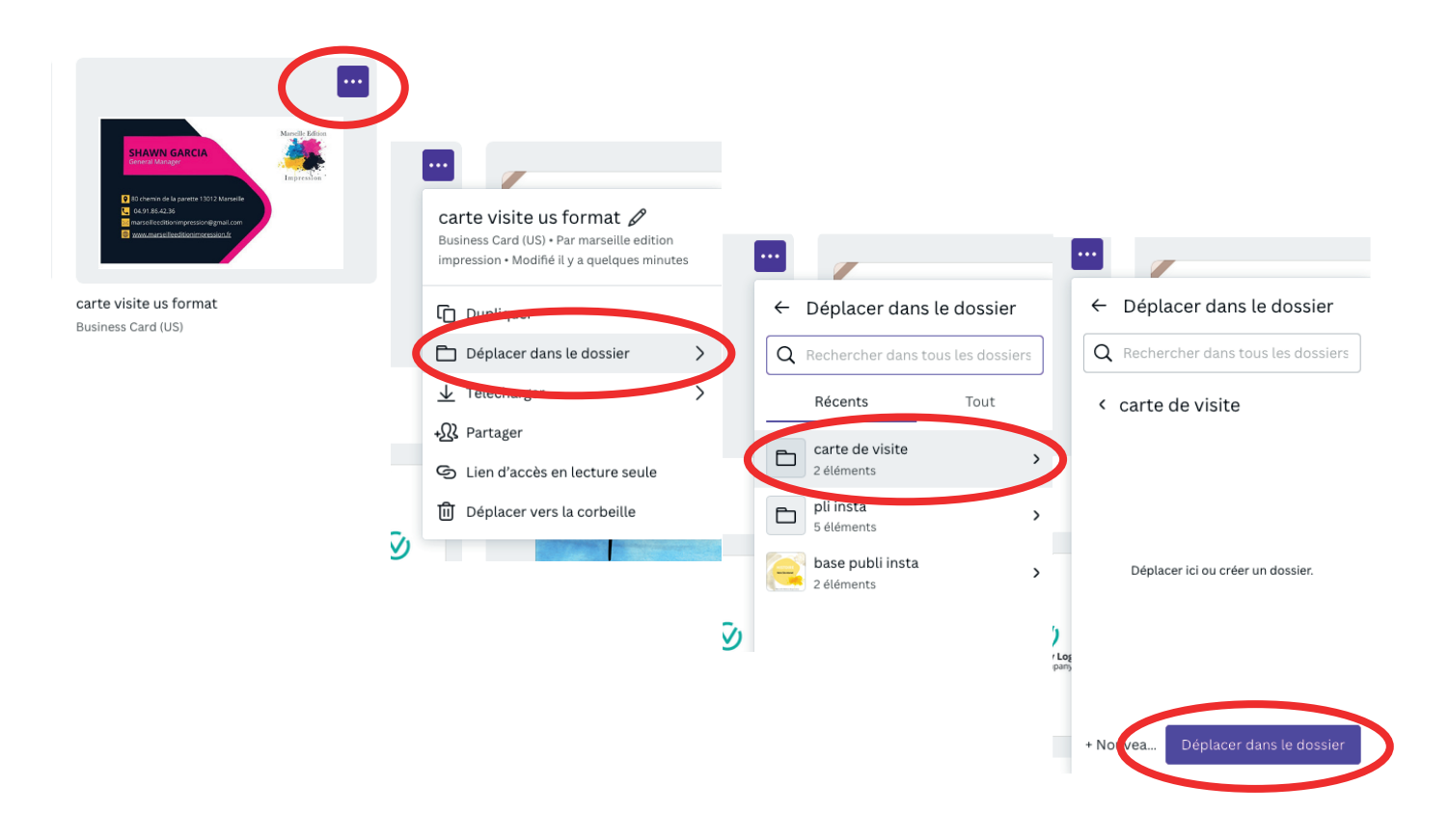

b - Répeter l'action du grand 1 **«créer un design au format».**

c - **Retrouver** votre Design ?

Une fois que vous avez fini de refaire l'étape 1, cherchez «projets» et cliquez dessus. Ensuite ouvrez votre dossier ou vous avez ranger votre fichier comme le dossier «carte de visite» vu plutôt, sélectionnez votre carte et faite la **glisser** sur la page blanche, elle se mettra automatiquement au bon format. Et pour finir téléchargez votre nouvelle carte de visite au format comme expliqué plutôt !

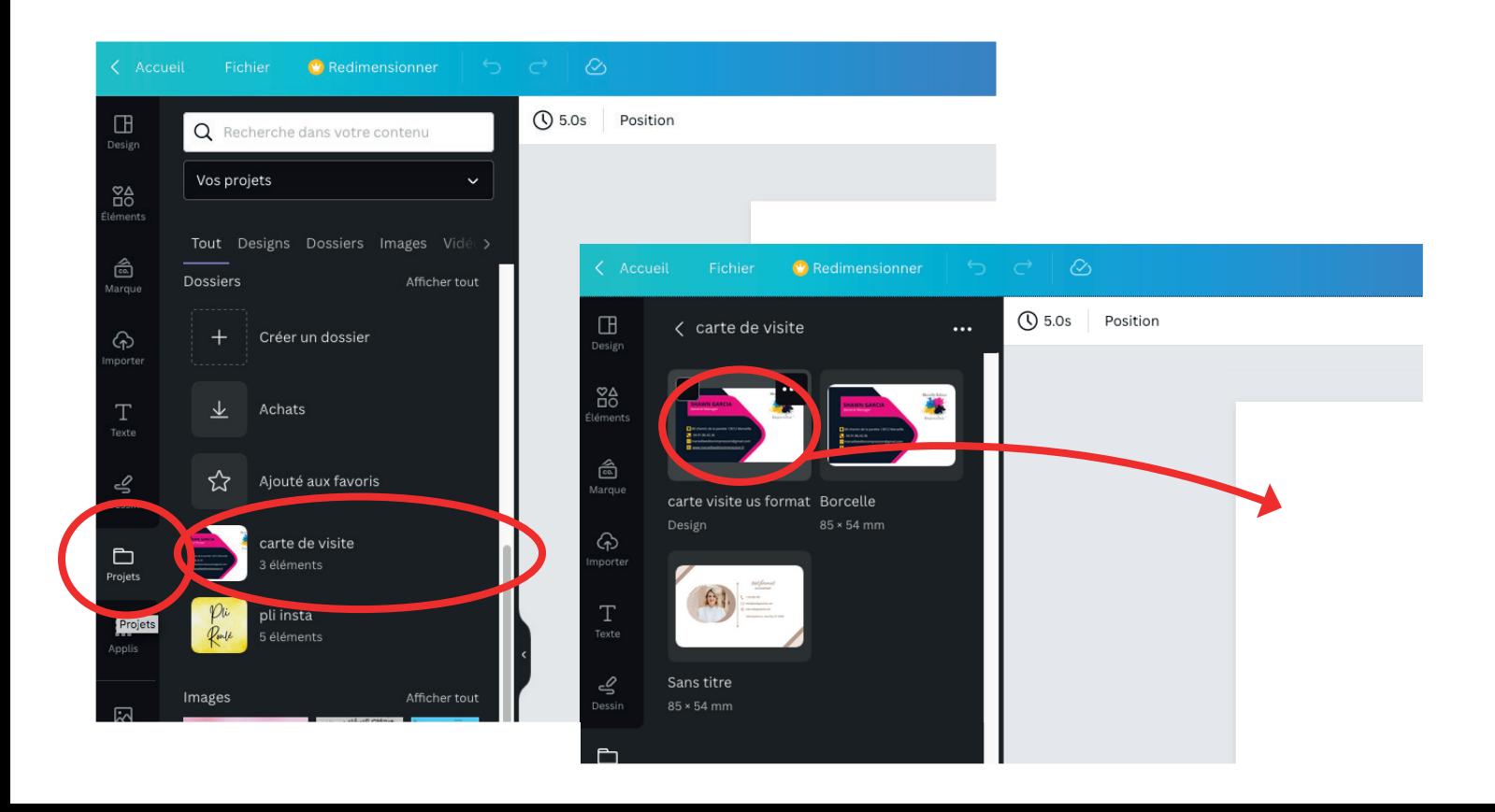

# **5- Vérifi ez toujours votre PDF avant de l'envoyer !**

Une fois que vous avez téléchargé votre carte de visite en respectant l'étape 3, ouvrez votre fichier PDF et vérifiez que les «Repères de rognage et fond perdu» soient bien mis. Et après vous pourrez envoyer votre fichier en imprimerie !

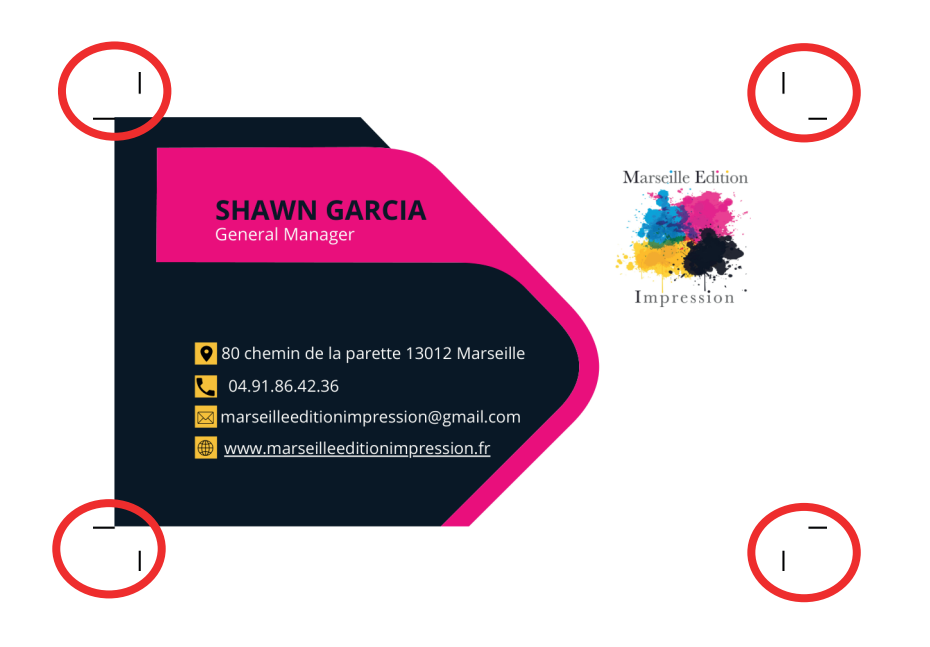